# **Table of Contents**

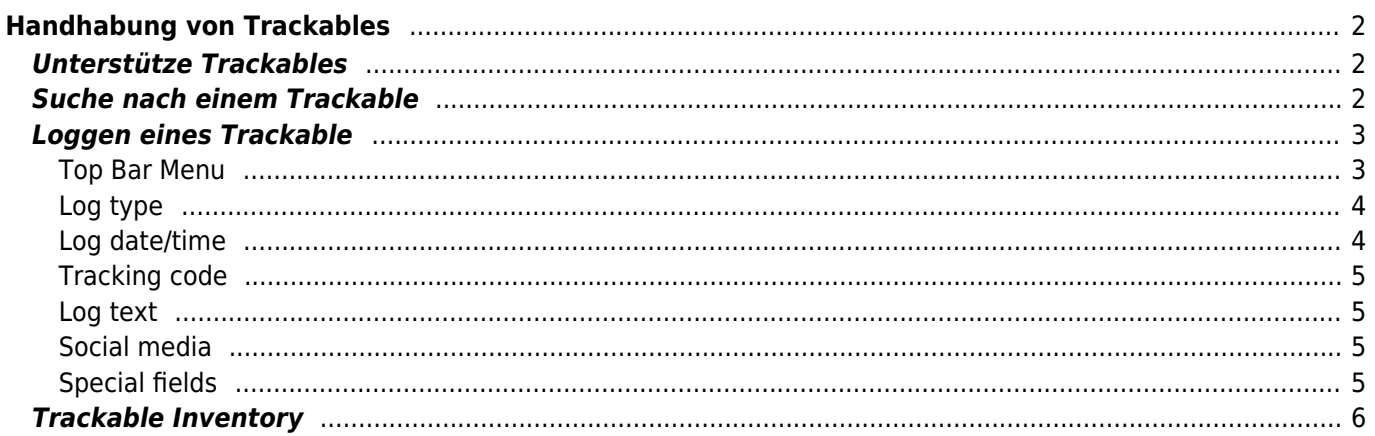

## Fix Me! **Diese Seite wurde noch nicht vollständig übersetzt. Bitte helfen Sie bei der**

**Übersetzung.** (diesen Absatz entfernen, wenn die Übersetzung abgeschlossen wurde)

# <span id="page-1-0"></span>**Handhabung von Trackables**

# <span id="page-1-1"></span>**Unterstütze Trackables**

c:geo unterstützt verschiedenste Typen von trackbaren Gegenständen von verschiedenen Plattformen:

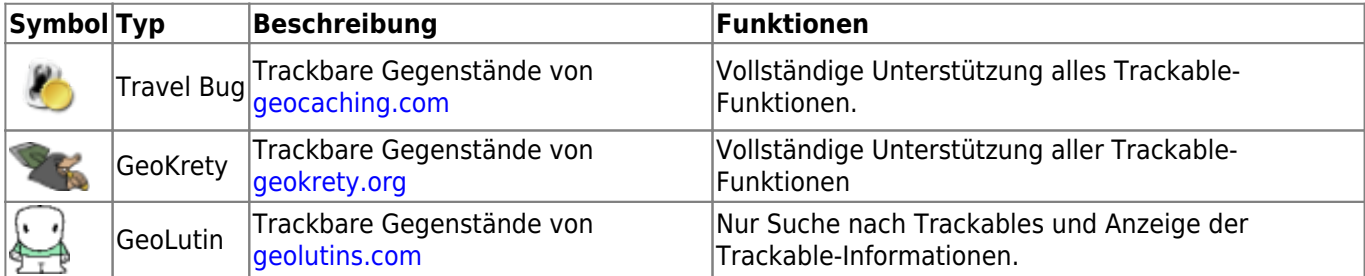

## <span id="page-1-2"></span>**Suche nach einem Trackable**

Die meisten trackbaren Gegenstände haben zwei verschiedene Codes, die zur Identifizierung und Suche nach dem Trackable genutzt werden können:

#### **Öffentlicher Tracking-Code:**

Der nicht geheime Trackable-Code (z.B. TBxxxx, GKxxxx, GLxxxx). Dieser Code kann dazu genutzt werden nach dem Trackable zu suchen und seine Details anzuzeigen, aber kann nicht genutzt werden um den Trackable zu loggen.

Du kannst den öffentlichen Code zur Suche nach einem Trackable entweder im [Suchmenü](https://cgeo.droescher.eu/de/mainmenu/search) oder der [Schnellsuche](https://cgeo.droescher.eu/de/mainmenu/quicksearch) verwenden.

Die Suche zeigt dir die [Trackable-Details](https://cgeo.droescher.eu/de/trackabledetails) des Trackables, von wo du den Trackable auch loggen kannst (wenn du auch dessen geheimen Code kennst).

#### **Geheimer Tracking-Code:**

Ein nicht öffentlicher Code, der typischerweise nur auf dem trackbaren Gegenstand notiert ist. Um sicherzustellen, dass du den Trackables wirklich gesehen/bewegt hast, wird dieser Code benötigt um einen Log für den Trackable zu schreiben.

Der geheime Code wird benötigt, wenn während du ein Log für den Trackable schreibst. Für Trackables von geocaching.com kannst du den geheimein Code auch zur Suche im [Suchmenü](https://cgeo.droescher.eu/de/mainmenu/search) verwenden. Dies funktioniert leider nicht für andere Trackble-Marken, da c:geo die Marke des Trackable anhand des geheimen Codes nicht unterscheiden kann und daher geocaching.com als Standardwert annimmt.

Di[eSchnellsuche](https://cgeo.droescher.eu/de/mainmenu/quicksearch) kann auch genutzt werden um einen Trackable mit seinem geheimen Code zu suchen, außer wenn der geheime Code zufällig mit einem für Geocaches reservierten Prefix (z.B. GCxxxx, OCxxxx, OUxxxx) anfängt; in dieser Fall kann c:geo nicht unterscheiden, ob du nach einem Trackable oder einem Geocache suchst. In solchen Fällen musst du stattdessen die [Suchfunktion](https://cgeo.droescher.eu/de/mainmenu/search) benutzen.

Die Suche zeigt dir die [Trackable-Details](https://cgeo.droescher.eu/de/trackabledetails) des Trackables, von wo du den Trackable auch loggen kannst.

# <span id="page-2-0"></span>**Loggen eines Trackable**

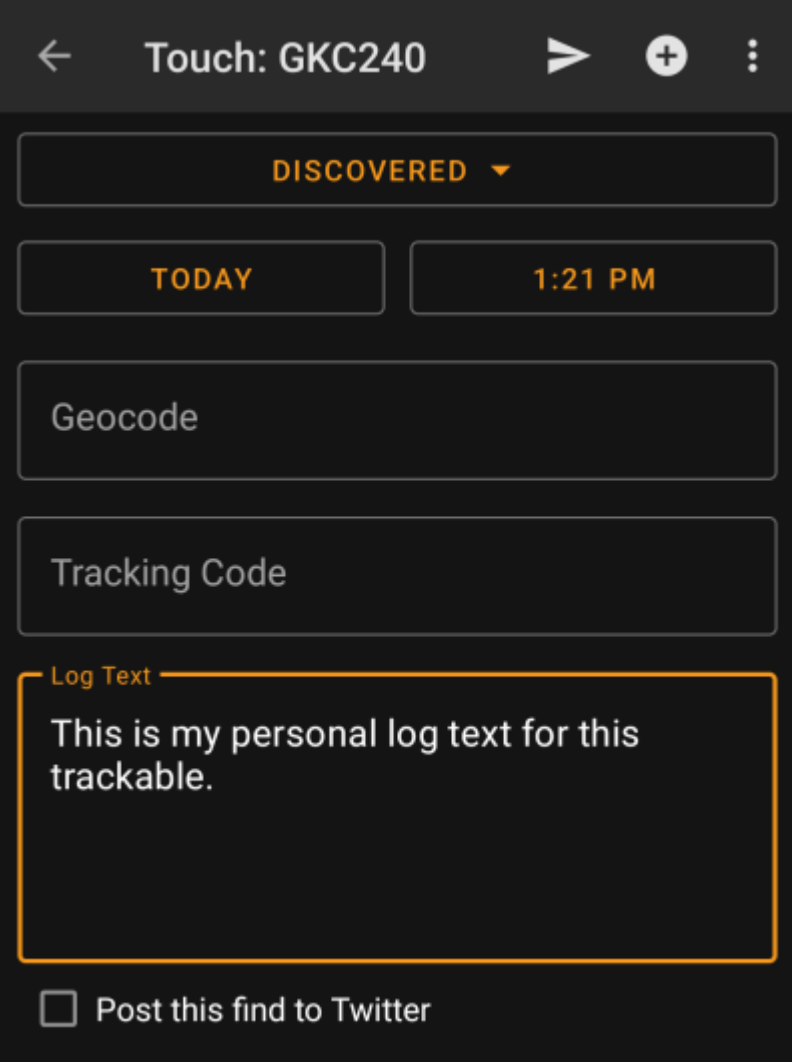

Aus der Ansicht der Trackable-Details kannst du das Menü nutzen um den Trackable zu loggen. Dies öffnet die folgende Ansicht:

## <span id="page-2-1"></span>**Top Bar Menu**

The icons shown in the top bar and the contents behind the overflow menu button are distributed dynamically based on your device resolution and screen orientation. Thus it might be possible, that more or less items can be found behind the menu button or instead shown as icons in the top bar on your device.

In case a menu entry is shown as an icon you can long press the icon to get a popup showing its function.

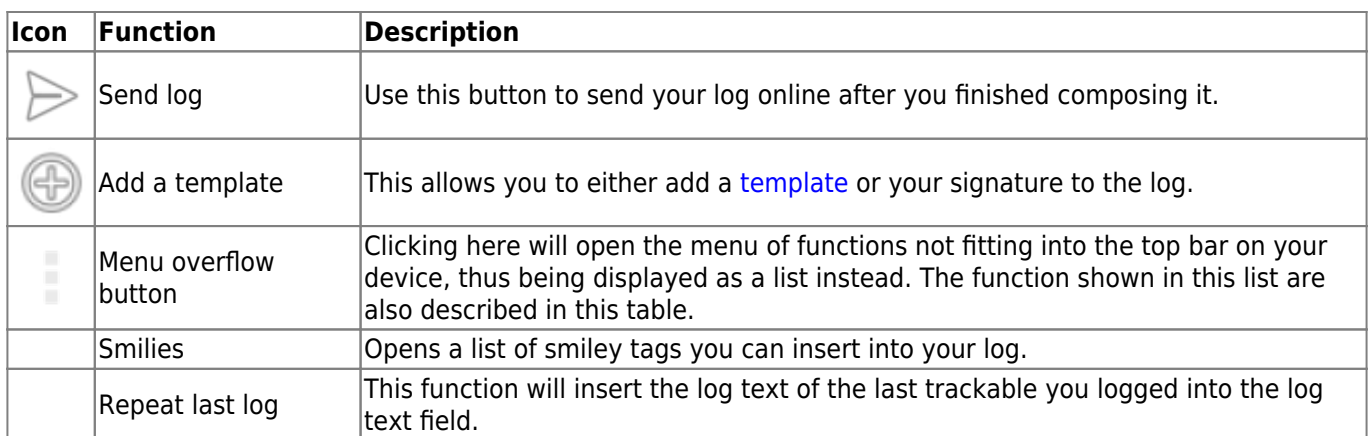

## <span id="page-3-0"></span>**Log type**

# Retrieved

Depending on the trackable brand, its current state and if you are owner of the trackable, different log types can be selected by clicking on this field:

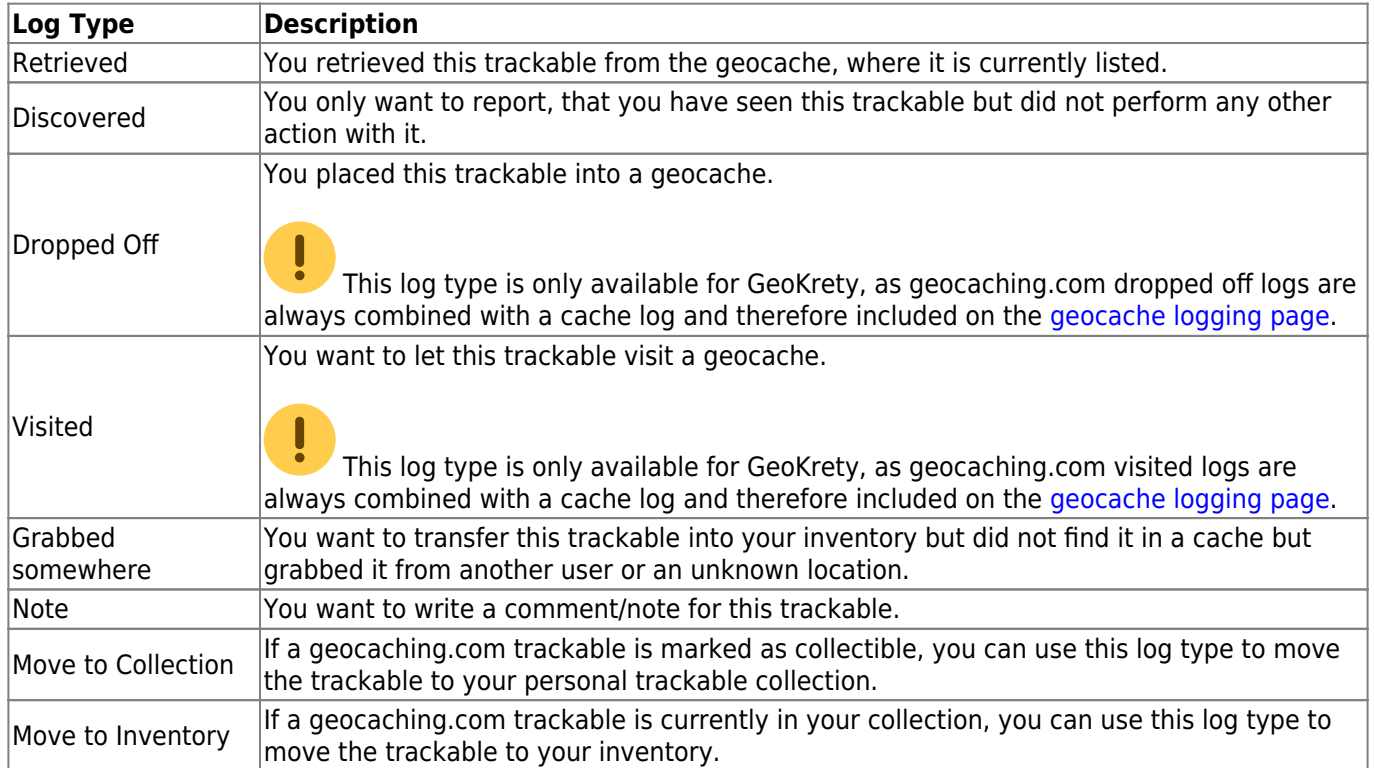

## <span id="page-3-1"></span>**Log date/time**

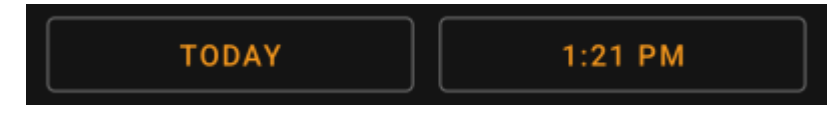

Select the date (and time - only supported for GeoKrety) associated with your log.

#### <span id="page-4-0"></span>**Tracking code**

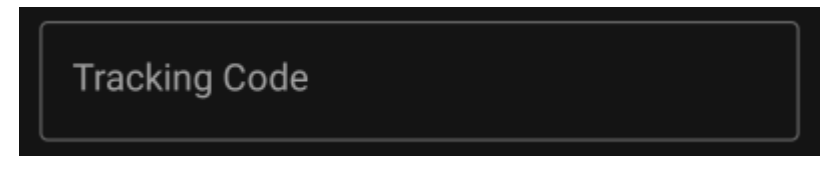

Enter the secret tracking code into this field before posting your log. You will need the secret code to post any log besides Note. GeoKrety also requires the secret code to post a Note.

The secret code will be already shown in this field if you used it to search for this trackable or if this trackable is currently in your inventory.

### **Log text**

<span id="page-4-1"></span>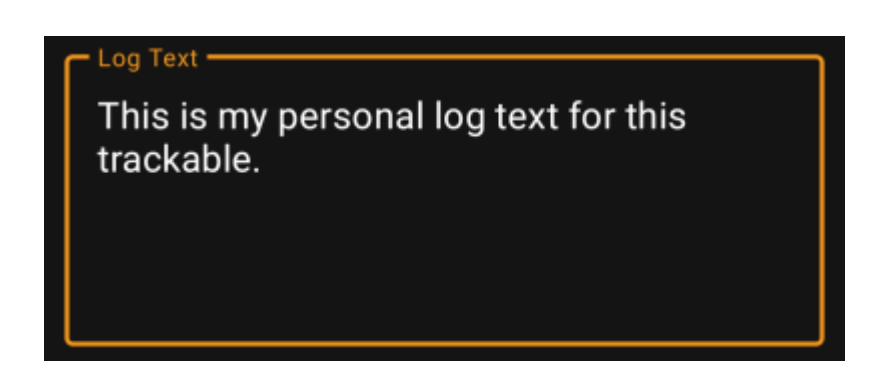

Enter your individual log into this field.

## <span id="page-4-2"></span>**Social media**

#### Post this find to Twitter

If you connected c:geo with [Twitter](https://twitter.com) in the [settings](https://cgeo.droescher.eu/de/mainmenu/settings#social_media) this field will be shown. If you enable the checkbox c:geo will post a tweet in parallel to sending this log.

## <span id="page-4-3"></span>**Special fields**

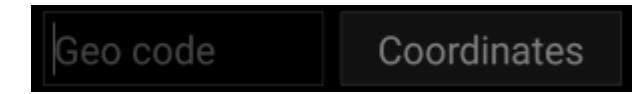

In case you compose a Dropped Off log for a GeoKrety trackable, you will need to define the geo code and/or the coordinates of the cache, where you dropped this trackable.

Use the field Geo code to enter the geo code of the cache where your dropped the trackable or click on Coordinates to open the [coordinate input dialog](https://cgeo.droescher.eu/de/coordinatedialog) and enter the coordinates, where you dropped off the trackable.

# <span id="page-5-0"></span>**Trackable Inventory**

The trackable inventory is the list of all trackables you currently have in your hands (i.e. you retrieved them from a cache or grabbed them from another user).

At the moment c:geo does not support a dedicated view of your trackable inventory. However you will see you complete inventory on the [inventory section](https://cgeo.droescher.eu/de/logging#inventory) of the [cache logging page](https://cgeo.droescher.eu/de/logging), while composing a log for a geocache.